Документ подписан простой электронной подписью Информация о владельце: **МИНОБРНАУКИ РОССИИ** ФИО: Таныгин Максим Олегович

Merenta

Должность: и.о. декана факультета фундаментальной и прикладной информатики Дата подписания: 21.09.2023 13:19:53 учреждение высшего образования Уникальный программный ключ: 65ab2aa0d384efe8480e6a4c688eddbc175e414aanaдный государственный университет»  $(IO3<sub>ry</sub>)$ 

Кафедра программной инженерии

**УТВЕРЖД** Проректор Drn-3 MidH  $\lambda$ 

aöon

# Настройка сетевого коммутатора

Методические рекомендации по выполнению лабораторной работы для студентов технических специальностей

Курск 2017

УДК 681.3

Составитель В.В. Ефремов, И.Н. Ефремова, Е.С. Кофанова, А.А. Терещенко

Рецензент

## Кандидат технических наук, доцент кафедры программной инженерии ЮЗГУ Е.И. Аникина

Настройка сетевого коммутатора: Методические рекомендации по выполнению лабораторной работы для студентов технических специальностей/ Юго-Зап. гос. ун-т; сост. В.В. Ефремов, И.Н. Ефремова, Е.С. Кофанова, А.А. Терещенко, Курск, 2017. 20 с.

Содержат формулировку заданий к лабораторной работе работе, методические рекомендации по выполнению задания, а также требования к содержанию и оформлению отчёта и контрольные вопросы.

Предназначены для студентов технических специальностей

Текст печатается в авторской редакции.

Подписано в печать . Формат  $60x84$  1/16. Усл. печ. л. . Уч.-изд. л. . Тираж 100 экз. Заказ . Бесплатно.

> Юго-Западный государственный университет 305040, Курск, ул.50 лет Октября, 94.

## **Цель работы**

Изучение принципов функционирования современного сетевого оборудования.

## **Введение**

**Сетевой коммутатор** — устройство, предназначенное для соединения нескольких узлов компьютерной сети в пределах одного или нескольких сегментов сети. Коммутатор работает на канальном (втором) уровне модели OSI. Коммутаторы были разработаны с использованием мостовых технологий и часто рассматриваются как многопортовые мосты. Для соединения нескольких сетей на основе сетевого уровня служат маршрутизаторы (3 уровень OSI).

В отличие от концентратора (1 уровень OSI), который распространяет трафик от одного подключённого устройства ко всем остальным, коммутатор передаёт данные только непосредственно получателю (исключение составляет широковещательный трафик всем узлам сети и трафик для устройств, для которых неизвестен исходящий порт коммутатора). Это повышает производительность и безопасность сети, избавляя остальные сегменты сети от необходимости (и возможности) обрабатывать данные, которые им не предназначались.

## **Подготовка к выполнению лабораторной работы**

*Шаг 1* - Если используется ноутбук/терминал, то запускаем программу-эмулятор терминала. Подходят программы Hyperterminal или ProcommPlus.

*Шаг 2* – Открываем сеанс.

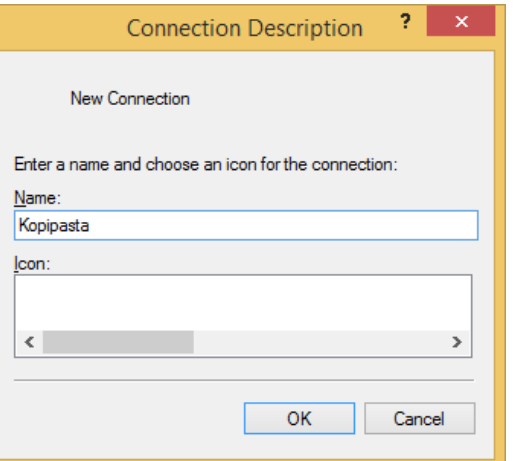

Рисунок 1 – Задание имени соединения *Шаг 3* – Начинаем сеанс эмуляции терминала.

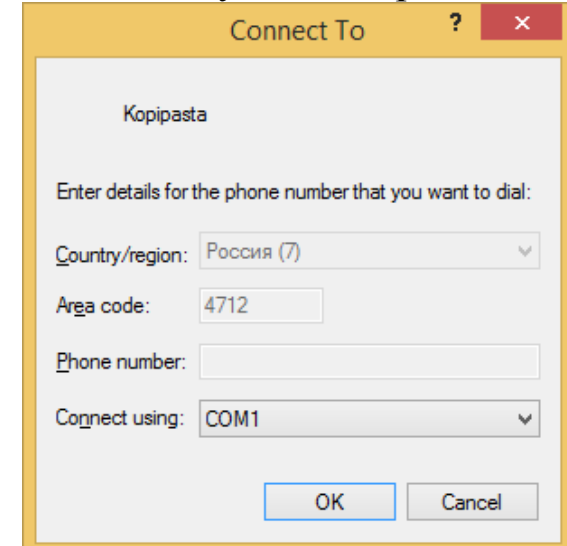

Рисунок 2 – Задание параметров соединения

*Шаг 4* – Настраиваем скорость передачи и символьный формат компьютера или терминала в соответствии со стандартными характеристиками консольного порта.

- *9600 бод.*
- *8 битов данных.*
- *1 стоповый бит.*
- *Без бита четности.*
- *Нет (управление потоками).*

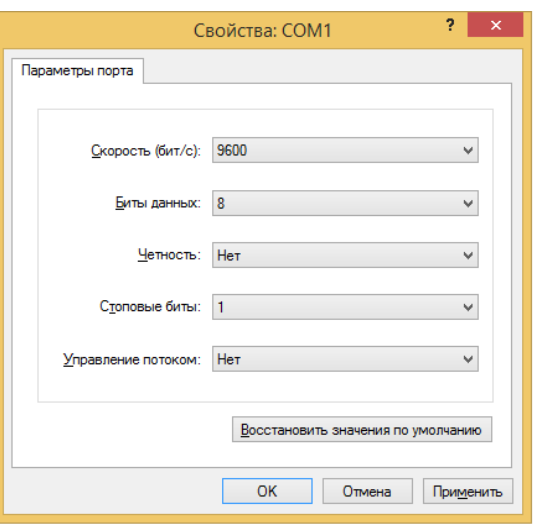

Рисунок 3 – Вводим стандартные характеристики консольного порта

*Шаг 5* – Происходит инициализация и настройка терминала.

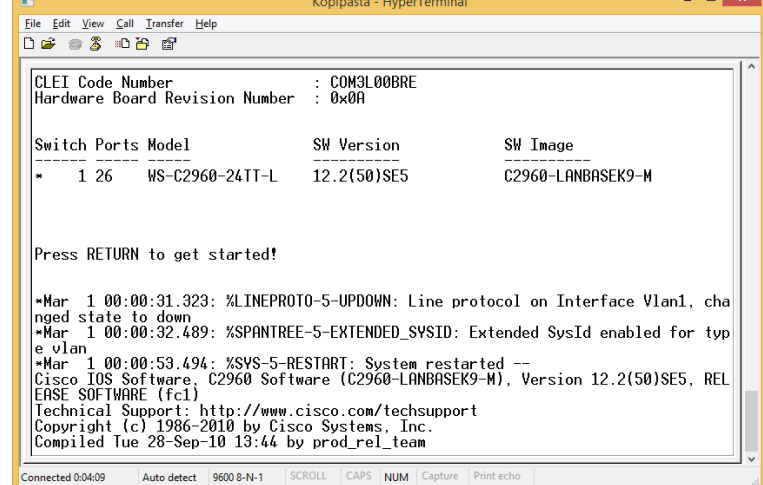

Рисунок 4 – Инициализация терминала

**Подключение к источнику питания**

*Шаг 1* – Подключаем один конец поставляемого кабеля питания переменного тока к силовому разъему на задней панели коммутатора.

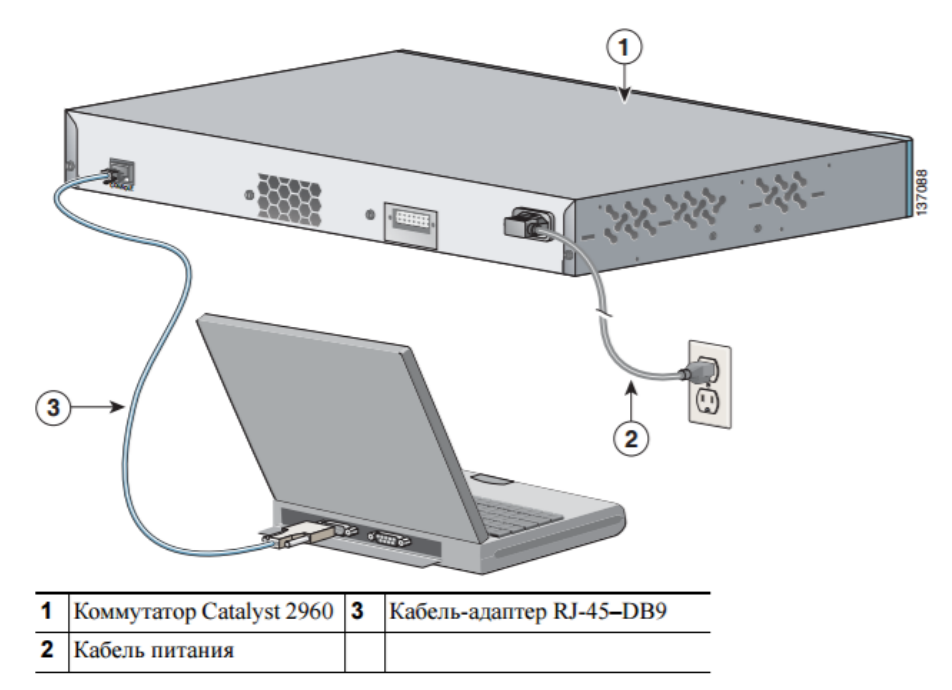

Рис 1. Подключение к источнику питания и терминалу

*Шаг 2* – Подключаем другой конец кабеля к заземленной розетке питания переменного тока. При включении коммутатора автоматически запускается серия тестов POST для проверки корректной работы коммутатора.

Если процедура POST завершается успешно, системный индикатор продолжает гореть зеленым. Индикатор резервного блока питания горит зеленым цветом некоторое время, после чего выполняет индикацию рабочего состояния коммутатора. Остальные индикаторы отключаются, да затем отражают рабочее состояние коммутатора.

Если при выполнении POST происходит сбой, индикатор системы загорается оранжевым. Сбой POST обычно сигнализирует о серьезной неисправности.

Если программа эмуляции терминала была инициализирована до подключения коммутатора к источнику питания, ПК, то нажимаем клавишу «Ввод», чтобы отобразить подсказку по настройке программы.

## **Порядок выполнения работы.**

#### **Установка через эмуляцию терминала**

*Шаг 1* – Вводим «Yes» («Да») при появлении данных двух вопросов.

- *Would you like to enter the initial configuration dialog? (Войти в диалоговое окно исходной конфигурации?) [yes/no]: yes (да)*
- *Would you like to enter basic management setup? (Войти в базовую настройку управления?) [yes/no]: yes (да)*

 $|\textcolor{red}{\textsf{Woul}}|$  you like to enter the initial configuration dialog? [yes/no]: yes At any point you may enter a question mark '?' for help.

Use ctrl-c to abort configuration dialog at any prompt.<br>|Default settings are in square brackets '[]'.

|<br>Basic management setup configures only enough connectivity<br>|for management of the system, extended setup will ask you<br>|to configure each interface on the system

Would you like to enter basic management setup? [yes/nol: yes Рисунок 5 – Открытие исходной конфигурации и базовой

настройки управления

*Шаг 2* – Вводим имя хоста для коммутатора и нажимаем «Return» (Ввод). Имя хоста не должно превышать 28 символов для основного коммутатора и 31 символа для члена кластера. Не следует использовать сочетание -n, где n — цифра в конце имени хоста для любого коммутатора.

*Enter host name [Switch]: host\_name (Введите имя хоста [коммутатор]:)* 

Would you like to enter basic management setup? [yes/nol: yes<br>Configuring global parameters:

Enter host name [Switch]: host

### Рисунок 6 – Ввод имени хоста

*Шаг 3* – Вводим и активируем секретный пароль, затем нажимаем «Return» (Ввод). Пароль может состоять из 1—25 буквенно-цифровых знаков, может начинаться с цифры, учитывает регистр, может содержать пробелы, но не может начинаться с пробела. Секретный пароль зашифрован, пароль включения хранится в виде простого текста.

*Enter enable secret: secret\_password (Введите секретный пароль включения:)* 

The enable secret is a password used to protect access to<br>privileged EXEC and configuration modes. This password, after<br>entered, becomes encrypted in the configuration. Enter enable secret: secret\_password\_

SCROLL CAPS NUM Capture Print echo Auto detect 9600 8-N-1 Connected 0:06:33

Рисунок 7 – Ввод секретного пароля

*Шаг 4* – Вводим пароль включения, затем нажимаем «Return» (Ввод).

*Enter enable password: enable\_password (Введите пароль включения:)*

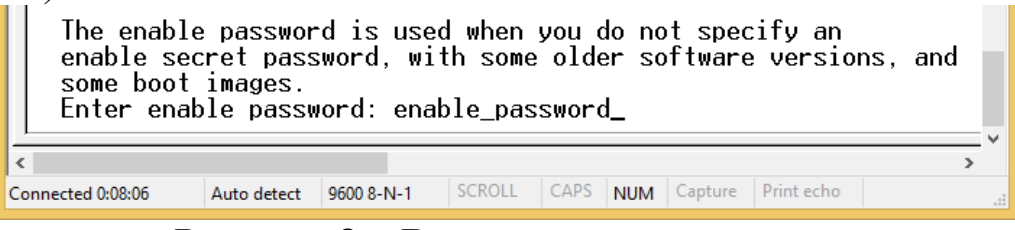

Рисунок 8 – Ввод пароля включения

*Шаг 5* – Вводим пароль виртуального терминала (Telnet), нажимаем «Return» (Ввод). Пароль может состоять из 1—25 буквенно-цифровых знаков, учитывает регистр, может содержать пробелы, но не может начинаться с пробела.

*Enter virtual terminal password: terminal-password (Введите пароль виртуального терминала:)* 

The virtual terminal password is used to protect access to the router over a network interface.<br>Enter virtual terminal password: terminal\_password Connected 0:09:36

Рисунок 9 – Ввод пароля виртуального терминала

*Шаг 6 (Необязательно)* – Можно воспользоваться подсказками для настройки протокола SNMP. Протокол SNMP можно настроить позже через интерфейс командной строки (CLI), администратор устройства или приложение Cisco Network Assistant. Чтобы настроить протокол SNMP позже, вводится no (нет).

*Configure SNMP Network Management? (Настроить* 

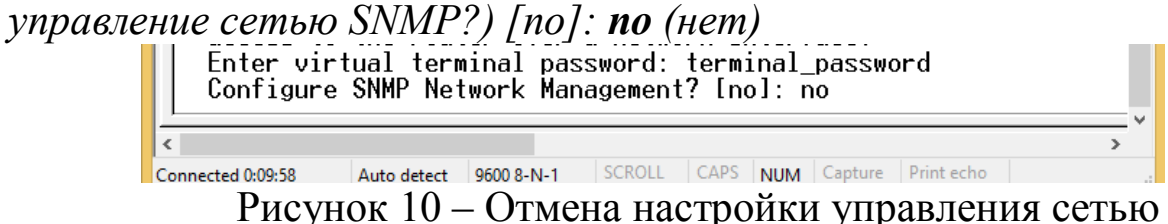

*Шаг 7* – Происходит проверка всех портов терминала *(требуется нажимать «Return» (Ввод), пока не будут обработаны все порты)*

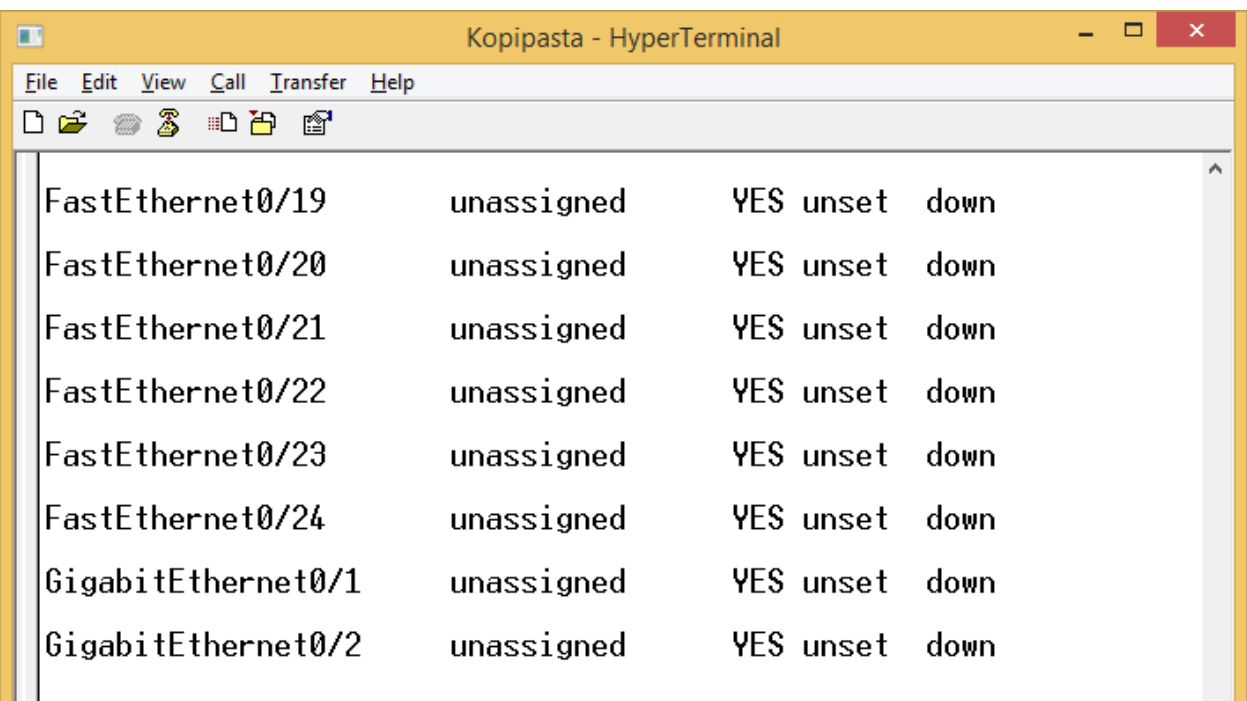

Enter interface name used to connect to the<br>|management network from the above interface summary:

Рисунок 11 – Проверка всех портов коммутатора

*Шаг 8* – Вводим имя интерфейса (физического интерфейса или VLAN), подключенного к управляющей сети, и нажимаем «Return» (Ввод). Всегда следует использовать vlan1 в качестве данного интерфейса для этого выпуска.

*Enter interface name used to connect to the management network from the above interface summary: vlan1 ((Введите имя интерфейса из приведенной выше сводки для подключения к сети управления)* 

Enter interface name used to connect to the<br>management network from the above interface summary: vlan1

Рисунок 12 – Ввод имени интерфейса *Шаг 9* – Для настройки интерфейса указывается IP-адрес

коммутатора и маска подсети, затем нажимаем «Return» (Ввод). Указанные IP-адрес и маска подсети приведены исключительно в качестве примера. IP-адрес не должен совпадать с IP-адресом используемого терминала/ноутбука!

*Configuring interface vlan1: (Настройка интерфейса vlan1:)* 

*Configure IP on this interface? (Настроить IP-адрес для этого интерфейса?) [yes]: yes*

*IP address for this interface: 10.4.120.106 (IP-адрес для этого интерфейса. Берутся первые 3 числа из адреса компьютера. 4 число берется произвольным образом)* 

*Subnet mask for this interface [255.0.0.0]: 255.0.0.0 (Маска подсети для этого интерфейса. Берется из командной строки)*<br>| iguring interface Vlan1:<br>| nfigure IP on this interface: 172.16.202.4<br>| IP address for this interface: 172.16.202.4<br>| 1 00:55:43.036: %LINK-3-UPDOWN: Interfac 1 00:55:44.042: %LINEPROTO-5-UPDOWN: Line protocol on Interface F 1, changed state to up<br>1 00:56:11.062: %LINEPROTO-5-UPDOWN: Line protocol on Interface V state to up Subnet mask for this interface [255.255.0.0] : 255.255.255.0  $\overline{\overline{}}$  $\overline{\phantom{a}}$ Auto detect 9600 8-N-1 SCROLL CAPS NUM Capture Print echo Connected 1:00:33

Рисунок 12 – Настройка IP-адреса и маски подсети

*Шаг 9* – Вводим Y, чтобы настроить коммутатор как основной коммутатор кластера. Вводим N, чтобы настроить коммутатор как член кластера или автономный коммутатор. Если вводится N, коммутатор получает статус «кандидата» в графическом пользовательском интерфейсе приложения Cisco Network Assistant. Позже коммутатор можно будет настроить как основной коммутатор кластера через интерфейс командной строки (CLI), администратор устройства или приложение Cisco Network Assistant. Чтобы настроить коммутатор позже, нажимаем no (нет).

*Would you like to enable as a cluster command switch? [yes/no]: no*

*Нажимаем пробел до прохождения всех узлов.*<br>Subnet mask for this interface [255.255.0.0] : 255.255.255.0<br>Class B network is 172.16.0.0, 24 subnet bits; mask is /24<br>Would you like to enable as a cluster command switch? [y

Auto detect 9600 8-N-1 SCROLL CAPS NUM Capture Print echo

Connected 1:01:25

 $\overline{\left(}$ 

Рисунок 13 – Настройка главного кластера

### **Завершение**

Исходная настройка коммутатора завершена. На коммутаторе выводится его исходная конфигурация. Это пример отображаемого вывода:

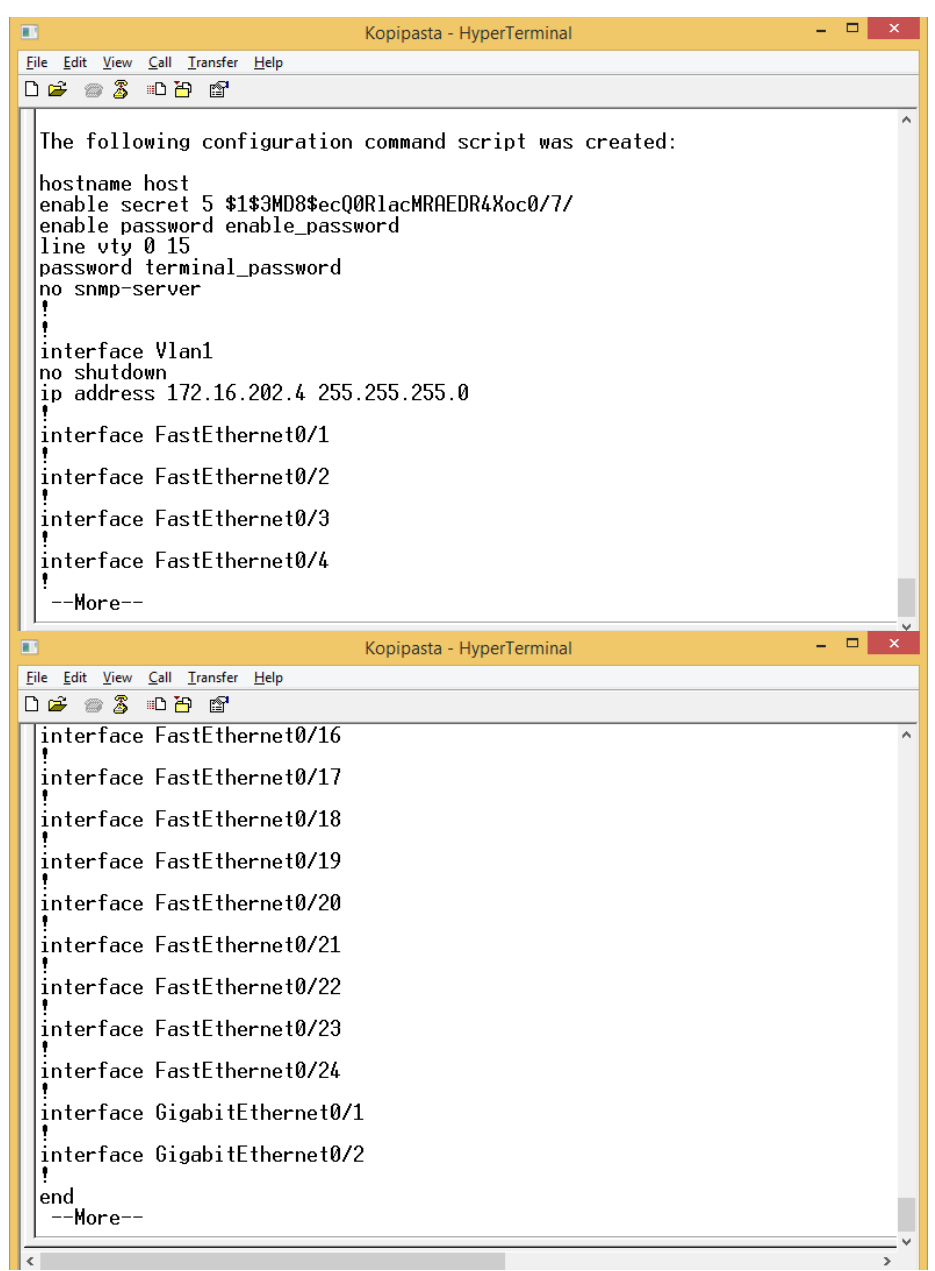

Рисунок 14 – Вывод на экран исходной конфигурации Далее можно выбрать один из следующих вариантов:

*[0] Go to the IOS command prompt without saving this config. (Перейти к запросу команды без сохранения этой конфигурации.)* 

*[1] Return back to the setup without saving this config. (Вернуться к настройке без сохранения этой конфигурации.)* 

*[2] Save this configuration to nvram and exit. (Сохранить эту конфигурацию в nvram и выйти.)* 

*If you want to save the configuration and use it the next time the switch reboots, save it in NVRAM by selecting option 2. (Для сохранения этой конфигурации и ее использовании при следующей перезагрузке коммутатора сохраните ее в NVRAM, выбрав вариант 2.)* 

*Enter your selection [2]:2 (Введите выбранное значение)* 

```
.<br>interface GigabitEthernet0/2
  end
  10] Go to the IOS command prompt without saving this config.<br>[1] Return back to the setup without saving this config.<br>[2] Save this configuration to nvram and exit.
  Enter your selection [2]: 2_
                       Auto detect 9600 8-N-1 SCROLL CAPS NUM Capture Print echo
Connected 1:03:31
```
Рисунок 15 – Выбор действия с конфигурацией

Сделайте выбор и нажмите «Return» («Ввод»).

После этого возможна дальнейшая работа с конфигурацией. Для этого требуется ввести IP-адрес в поле ввода хоста и ввести

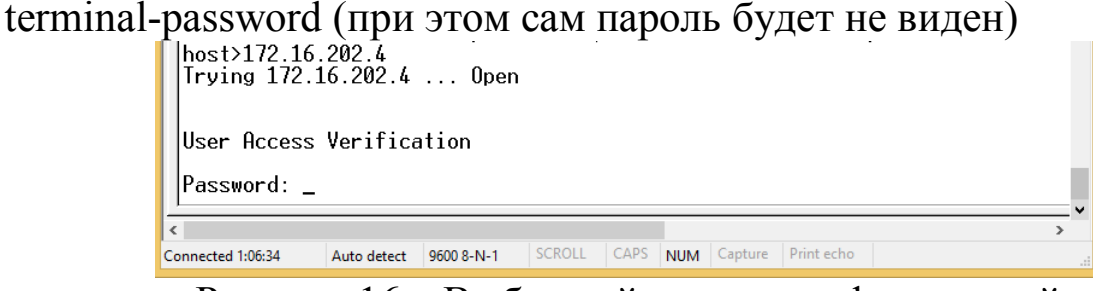

Рисунок 16 – Выбор действия с конфигурацией

После завершения программы настройки коммутатор может запустить конфигурацию по умолчанию, которая до этого была создана. Если необходимо изменить эту конфигурацию или выполнить другие задачи управления, можно использовать одно из следующих средств:

• Интерфейс командной строки (CLI)

• Network Assistant (для одного или нескольких коммутаторов)

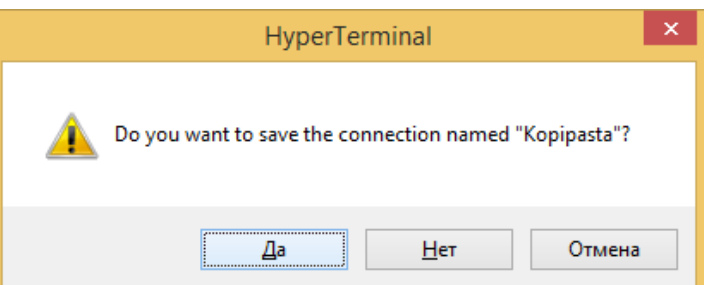

Рисунок 17 – Окно, всплывающее при выходе из программы **Сброс настроек коммутатора**

*Шаг 1* - Если используется ноутбук/терминал, то запускаем программу-эмулятор терминала. Подходит программа VanDyke SecureCRT.

*Шаг 2* – Открываем сеанс.

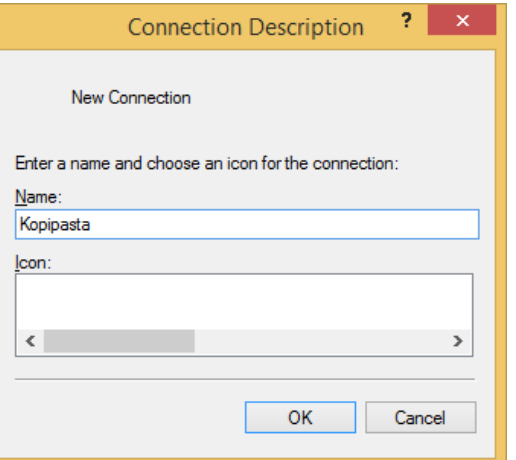

Рисунок 1 – Задание имени соединения *Шаг 3* – Начинаем сеанс эмуляции терминала.

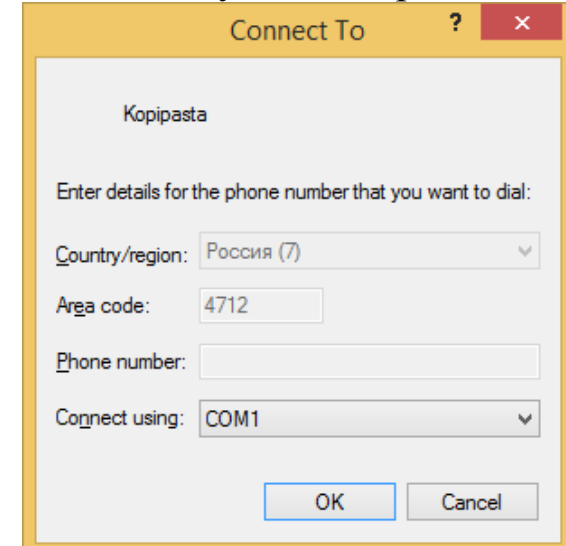

Рисунок 2 – Задание параметров соединения

*Шаг 4* – Настраиваем скорость передачи и символьный формат компьютера или терминала в соответствии со стандартными характеристиками консольного порта.

- *9600 бод.*
- *8 битов данных.*
- *1 стоповый бит.*
- *Без бита четности.*
- *Xon/Xoff.*

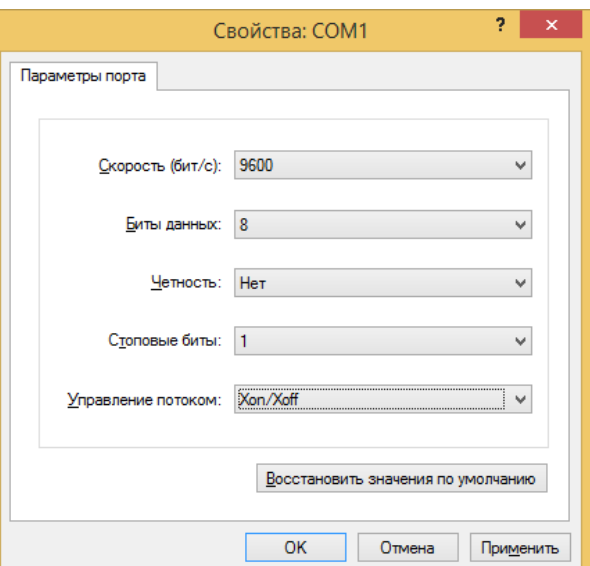

Рисунок 3 – Вводим стандартные характеристики консольного порта

*Шаг 5* – Выдёргиваем кабель питания из коммутатора. *Шаг 6* – Зажимаем кнопку MODE на корпусе коомутатора и одновременно втыкаем кабель питания. Отпускаем её тогда, когда на экране появятся строчки инициализации и на передней панели коммутатора начнёт мигать оранжевый диод возле надписи SYST

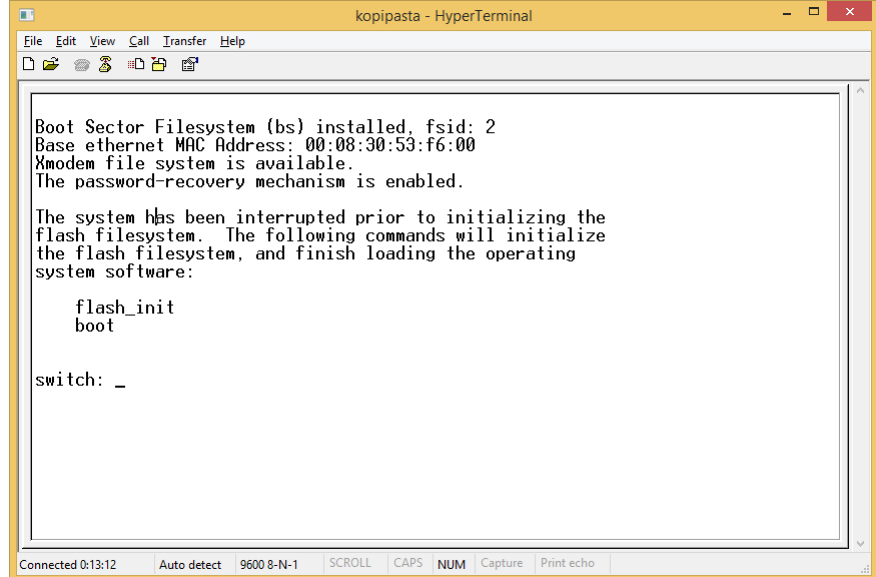

Рисунок 4 - Инициализация

*Шаг 5* – После загрузки и появления строки приглашения набираем команду *flash\_init*.

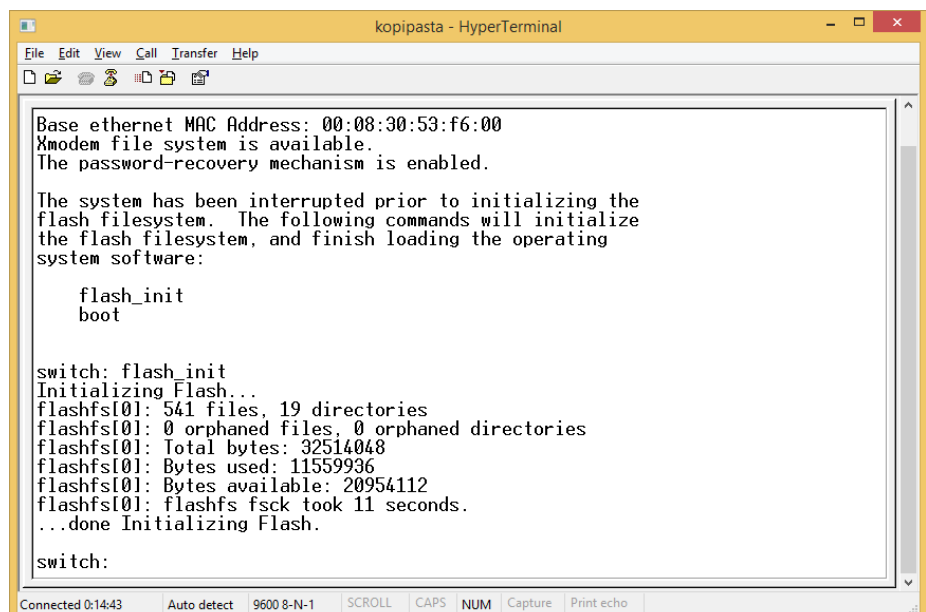

Рисунок 5 – Команда flash\_init

*Шаг 6* – Набираем команду *dir flash:* (двоеточие в конце обязательно). Появится список файлов, содержащихся во flashпамяти коммутатора, среди них должен быть файл конфигурации – *config.text*

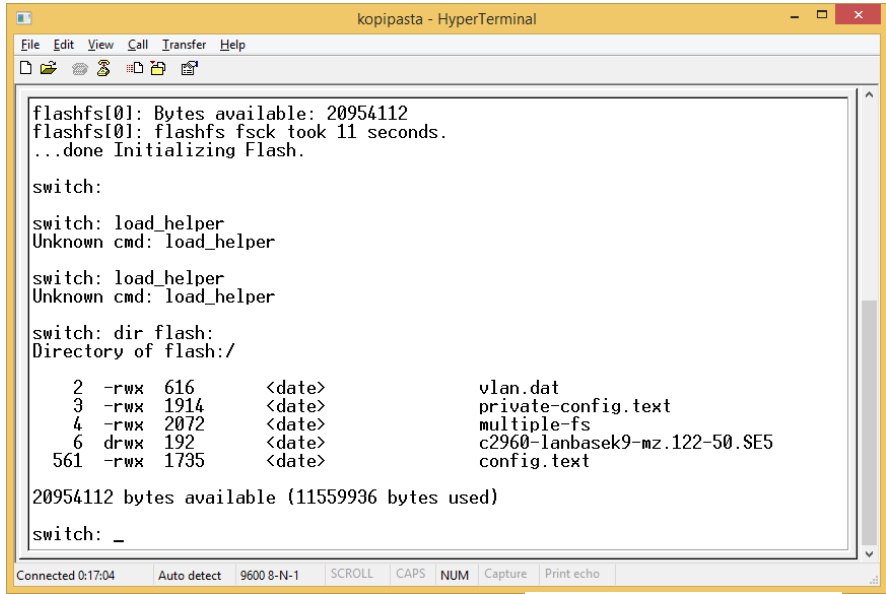

Рисунок 6 – Команда dir flash: и список файлов

Дальше есть два варианта сбрасывания конфигурации: возврат к заводским настройкам или сбрасывание пароля. Рассмотрим оба варианта.

### *Сбрасывание пароля*

*Шаг 1* – Набираем команду *rename flash: Configuration\_name.text flash: Configuration\_name.old* для переименования конфигурационного файла.

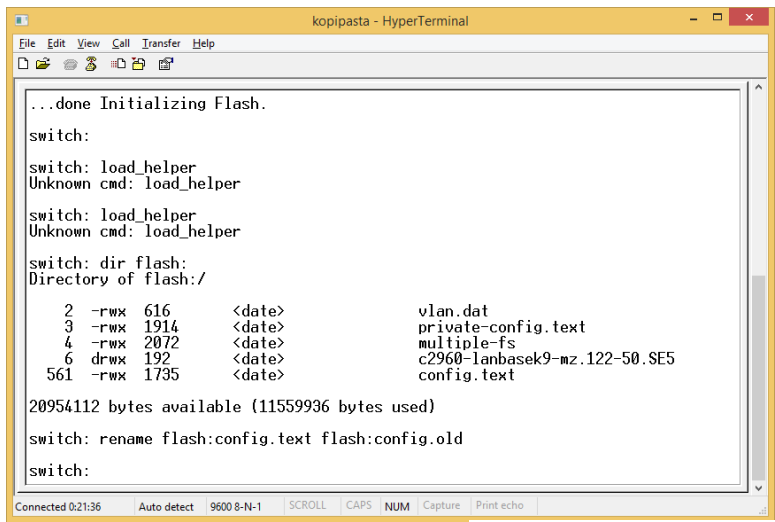

Рисунок 7 – Команда dir flash: и список файлов

# *Шаг 2* – Набираем команду *boot*

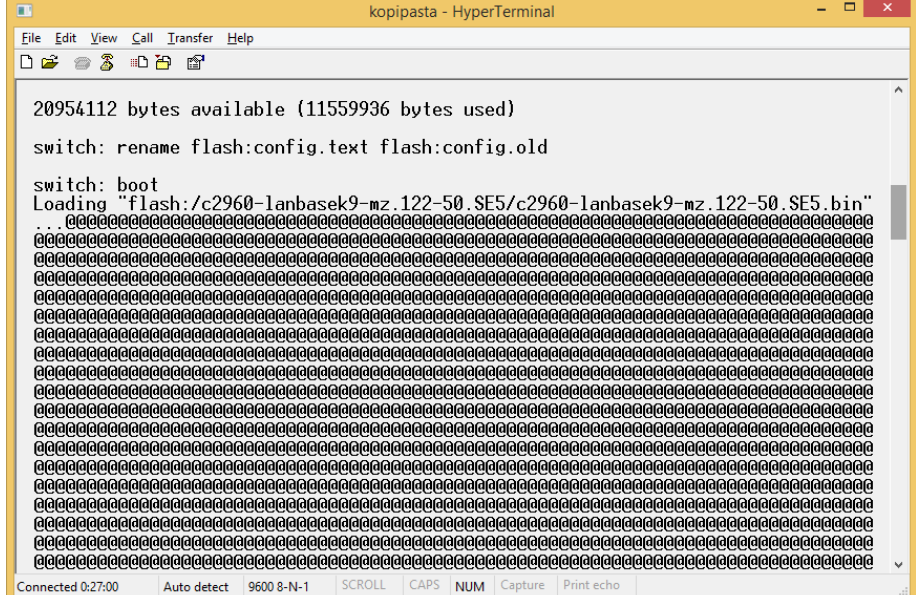

Рисунок 8 – Команда boot

*Шаг 3* – В конце процесса загрузки нажимаем **e***nter*, чтобы начать процесс установки.

| File Edit View Call Transfer Help<br>d = 3 d d d d                                                                                                    |
|----------------------------------------------------------------------------------------------------|
|                                                                                                    |
|                                                                                                    |
| $\wedge$<br>1 00:00:56.463: %LINEPROTO-5-UPDOWN: Line protocol on Interface FastEthern<br>∗Mar<br>et0/1. changed state to up<br>- 1 00:00:58.451: %LINK-3-UPDOWN: Interface FastEthernet0/1. changed state t<br>∗Mar<br>o up<br>*Mar 1 00:01:26.478: %LINEPROTO-5-UPDOWN: Line protocol on Interface Vlan1. cha<br>nged state to up<br>Loading pxelinux.0 from 172.16.202.1 (via Vlan1): !<br>[OK - 15820 bytes]<br>f^\f'^^^F^O_^O(1@^NX^N@j^U <br>% Invalid input detected at '"' marker.<br>*Mar 1 00:01:47.349: AUTOINSTALL: Obtain siaddr 172.16.202.1 (as config server)<br>*Mar 1 00:01:47.349: AUTOINSTALL: Obtain default router (opt 3) 172.16.202.1<br>1 00:01:48.640: %PARSER-4-BADCFG: Unexpected end of configuration file.<br>∗Mar<br>*Mar 1 00:01:48.640: %SYS-5-CONFIG_I: Configured from tftp://172.16.202.1/pxeli<br>nux.0 bv console<br>Suitch><br>Switch><br>Switch><br><b>SCROLL</b><br>CAPS<br><b>NUM</b> Capture<br>Print echo<br>9600 8-N-1<br>Connected 0:28:21<br>Auto detect |

Рисунок 9 – окончание команды boot

*Шаг 4* – Набираем *enable* для входа в привилегированный режим.

 $\overline{a}$   $\overline{a}$   $\overline{a}$   $\overline{x}$ kopipasta - HyperTerminal File Edit View Call Transfer Help **DE 83 DB &** et0/1, changed state to up<br>
\*Mar 1 00:00:58.451: %LINK-3-UPDOWN: Interface FastEthernet0/1, changed state t<br>
\*Mar 1 00:01:26.478: %LINEPROTO-5-UPDOWN: Line protocol on Interface Vlan1, cha<br>
magd state to up |\*Mar 1 00:01:26.478: %LINEPROTO-5-OPDOWN: Line protocol on Interfaction<br>|nged state to up<br>|\*Mar 1 00:01:37.341: AUTOINSTALL: Vlan1 is assigned 172.16.202.117<br>|Loading pxelinux.0 from 172.16.202.1 (via Vlan1): !<br>|[OK - 158 f^\f'^^^F^0 ^0(1@^NX^N@i^U!  $\frac{1}{2}$  Invalid input detected at '^' marker. \*Mar 1 00:01:47.349: AUTOINSTALL: Obtain siaddr 172.16.202.1 (as config server) \*Mar 1 00:01:47.349: AUTOINSTALL: Obtain default router (opt 3) 172.16.202.1<br>\*Mar 1 00:01:48.640: %PARSER-4-BADCFG: Unexpected end of configuration file. |<br>|\*Mar | 1 00:01:48.640: %SYS-5-CONFIG\_I: Configured from tftp://172.16.202.1/pxeli<br>|nux.0 by console  $S$ witch $\geq$ Switch><br>Switch>enable Switch# Auto detect 9600 8-N-1 SCROLL CAPS NUM Capture Print echo Connected 0:29:43

Рисунок 10 – Вход в привелегированный режим *Шаг 5* – Набираем команду *rename flash: config.old config.text*  и нажимаем Enter.

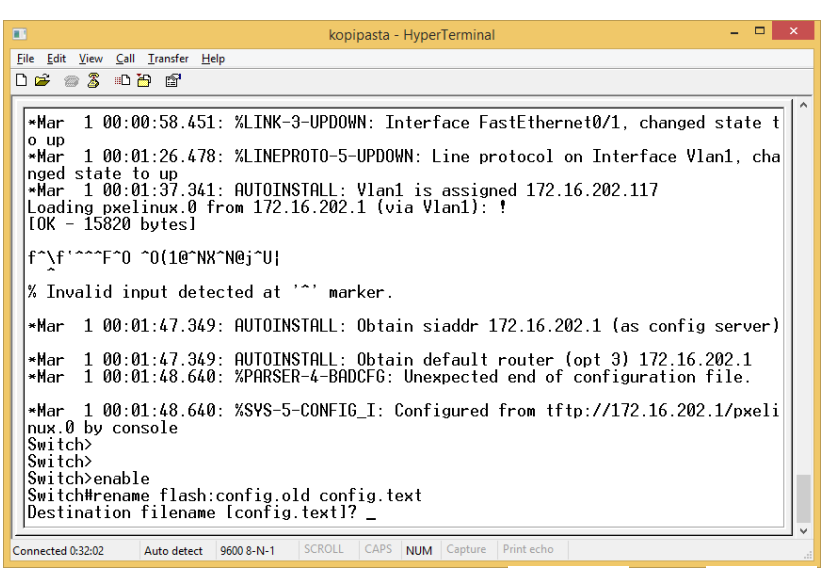

Рисунок 11 – Команда rename flash: config.old config.text *Шаг 6* – Набираем команды: *configure terminal*, *no enable secret* (для сброса пароля, если он был установлен), *enable password cisco* (устанавливаем новый пароль cisco).

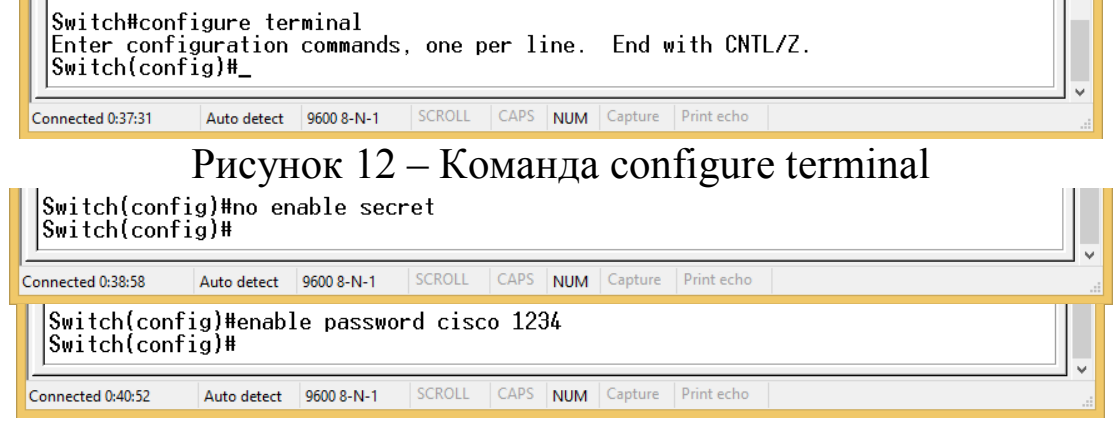

#### Рисунок 13 – Задание нового пароля

*Шаг 7* – Нажимаем *Ctrl+Z* и набираем команду *write memory* для сохранения параметров.

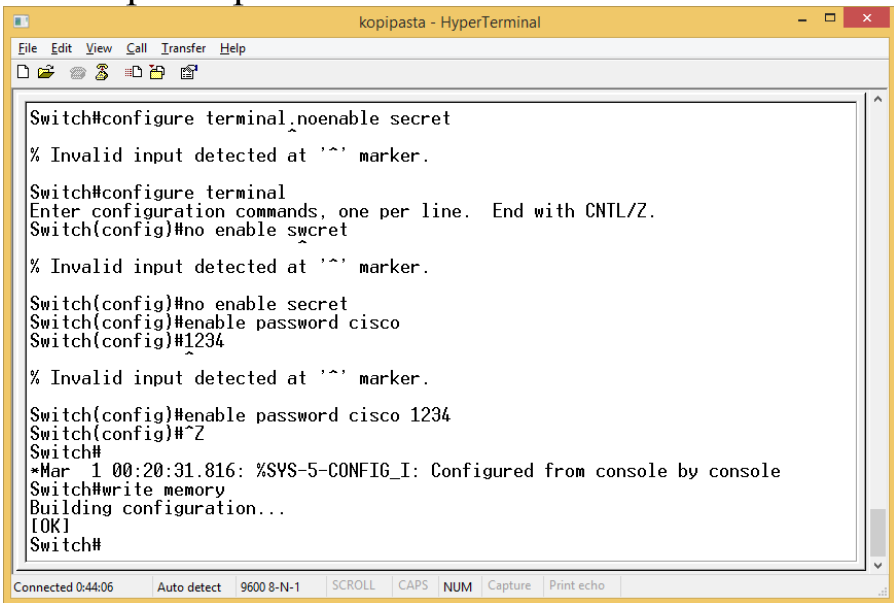

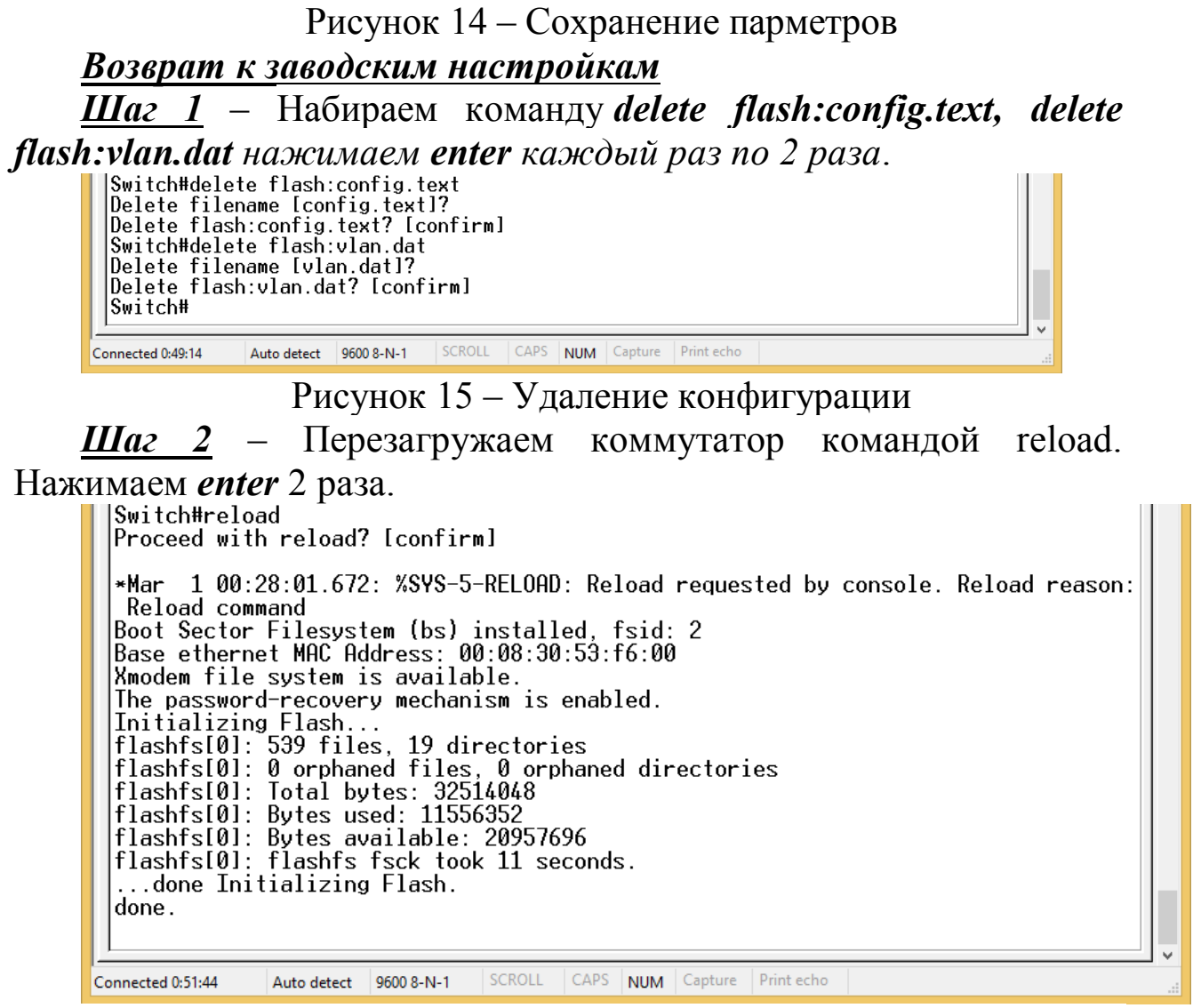

Рисунок 16 – Перезагрузка коммутатора

Далее можно создать новую конфигурацию или продолжить работать с уже существующей через программы:

• Интерфейс командной строки (CLI)

• Network Assistant (для одного или нескольких коммутаторов)

# **Задание**

- 1. Убедиться в том, что сетевое оборудование подключено и готово к работе.
- 2. Если коммутатор настроен, выполнить сброс настроек.
- 3. Настроить коммутатор сообразно примеру.
- 4. Если коммутатор не был настроен до начала работы, выполнить сброс настроек.
- 5. Ответить на контрольные вопросы
- 6. Оформить отчёт.

## **Содержание отчёта**

- 1. Титульный лист
- 2. Описание выполненных действий.
- 3. Скриншоты с подтверждением результатов выполненных действий.

## **Контрольные вопросы**

- 1. Что такое сетевой концентратор
- 2. Что такое сетевой коммутатор?
- 3. Как просмотреть таблицу коммутации?
- 4. Понравилось ли вам управление устройством через терминал?
- 5. Как выяснить, был ли коммутатор настроен?

## **Библиографический список**

1. Олифер В. Г. Компьютерные сети. Принципы, технологии, протоколы [Текст] : учебник / В. Г. Олифер, Н. А. Олифер. - 4-е изд. - СПб. : Питер, 2010. - 944 с. : ил. - (Учебник для вузов).

1 Руководство пользователя коммутаторов Cisco Catalyst 2960. https://cisco.msk.ru/wa-data/public/shop/cisco/2960\_hg\_ru.pdf

2 https://ru.wikipedia.org/wiki/%D0%A1%D0%B5%D1%82%D 0%B5%D0%B2%D0%BE%D0%B9\_%D0%BA%D0%BE%D0%BC% D0%BC%D1%83%D1%82%D0%B0%D1%82%D0%BE%D1%80.